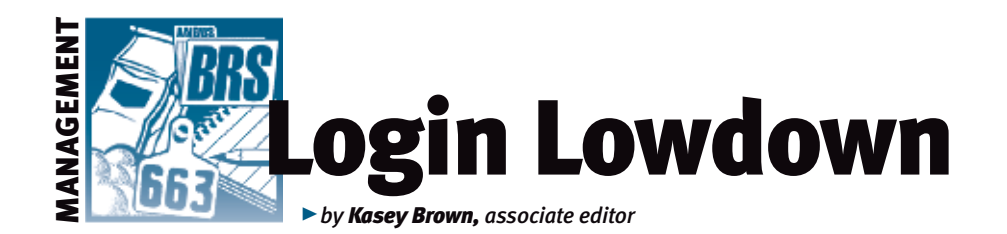

# Updates to animal sets and data sheets

*Fall sale season is upon us, and because time keeps rushing by, the spring sale season will be here soon enough. I've written about animal sets and custom data sheets before (check out the March 2012 column for a refresher course on the two features), but here are a few updates to both features (see Fig. 1), just in time for sale season.*

### Animal sets

You may already know that creating an animal set is helpful to let you see a specific group of animals' information; for instance, you can make a set of your bull battery or of the calves you weaned last year. It is certainly possible to make a multitude of sets, and Lou Ann Adams and Chris Stallo, director and assistant director of American Angus Association Information Systems, respectively, explain that now you can sort those sets into folders. You can name the folders anything you like, such as bulls or sale cattle, which can make it easier to find your desired records (see There are continuous

Fig. 2). If you create a new set, you are given the option to add it to a folder. If you don't choose a folder, then it will automatically go into a "general" folder. Each folder

Within a set, there are more customizable options. If you click the notepad icon next to the set name, it takes you to an option list (see Fig. 3), which includes adding animals, adding or updating notes, moving an animal to another folder, renaming the set, to inactivate, and to change the selection criteria for the set.

Within those options, you can sort your

animal sets by active and inactive. If you have a set of sale cattle from a few years ago that you don't use often, but don't want to delete, you can change the set to inactive, which is indicated by a strike-through the set name. Additionally, you improvements to AAA

can be collapsed or expanded to make your screen less cluttered.

can change the order in which the sets are CONTINUED ON PAGE 190

# Fig. 1: How to find Animal Sets, Custom Animal Reports and Data Sheets

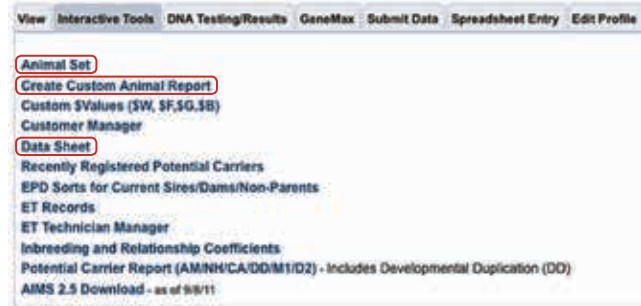

#### Fig. 2: How to create or edit a folder in Animal Sets

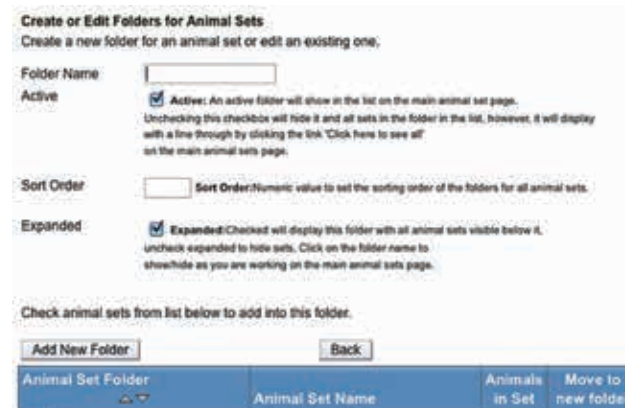

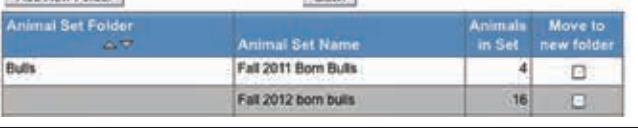

#### Fig. 3: Edit options within Animal Sets

Login, and many of them come at the request of breeders.

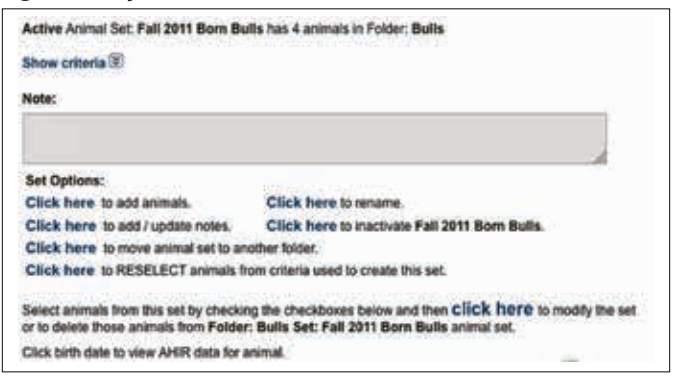

#### Fig. 4: How to save a selection within Custom Animal Report

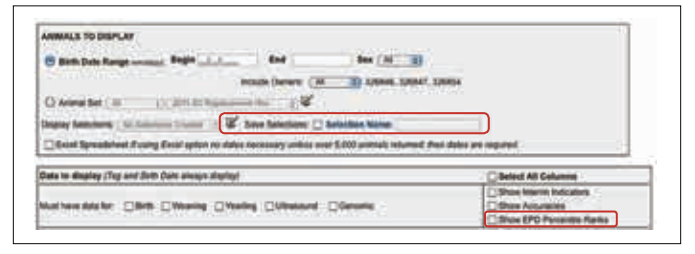

#### Fig. 5: Display of EPD percentile ranks

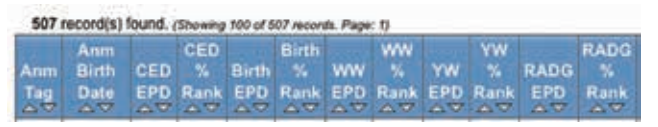

# **ZLOGIN LOWDOWN**

CONTINUED FROM PAGE 188

displayed, so you can move that old sale folder lower on your screen.

For that last option, Adams and Stallo explain that if you have a set of 2012 weaned calves, but you forgot to add a calf, you can either change the search criteria to include that additional calf, or you can search for the individual calf by sex, weight

#### Fig. 6: New Data Sheet 5 options

data, registration status; active dam's birth year; and progeny's sire or dam registration number.

## Custom Data Sheets

Custom Data Sheets (see Fig. 1 to find it) has the capability of displaying a good deal of information from its many options, but now

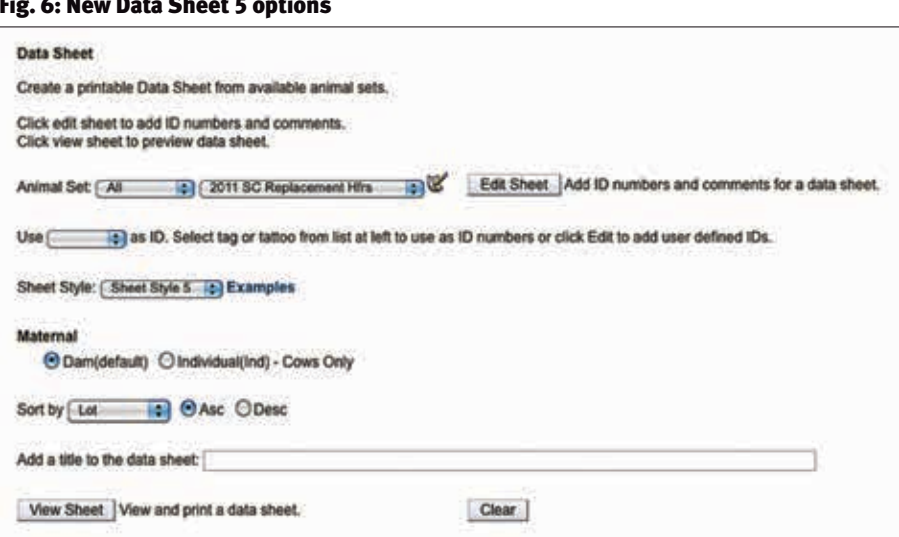

you can save your criteria for selection (see Fig. 4, page 188). To save selection criteria, you must save it with a name. The saved criteria can be edited or made inactive, in case you need to know what you saved but don't need to use it anymore.

You can select all columns, show interim indicators, accuracies and expected progeny difference (EPD) percentile ranks. The EPD percentile ranks show the percentiles within the Angus breed, but only if you select individual EPDs or an EPD column (see Fig. 5, page 188).

There is also an addition to style sheet 5 in the Data Sheet feature. Style sheet 5 has been around for a while, but now you can separate the dam's information (which is the default setting) and the individual cow's information (see Fig. 6).

There are continuous improvements to AAA Login, and many of them come at the request of breeders. If you have a suggestion, please contact aaalogin@angus.org.

Broun

Editor's Note: *This column is written by Associate Editor Kasey Brown. She can be reached at kbrown@angusjournal.com or 816-383-5277.*